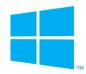

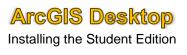

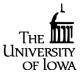

This document explains how to properly install and authorize the free, student version of ArcGIS desktop on a personal, Windowsbased computer. You will need a valid authorization number to download and install this application. Speak with your instructor for further information on obtaining this authorization number.

1. Navigate to <u>www.esri.com/StudentEdition</u> and create a free Esri account by clicking the I need to create a new Esri Account link on the right. Select I have an Esri Account if you have previously crated one.

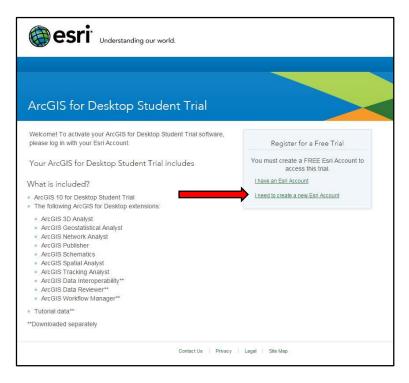

2. Once your account is created, enter your Username and Password and click sign in.

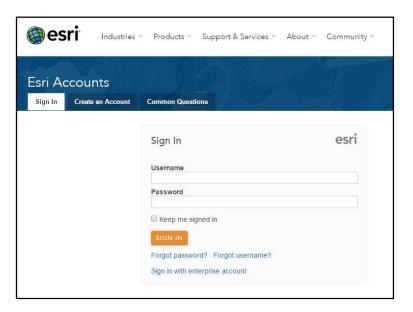

3. Enter you Authorization Number (beginning with EVA) in the necessary field and click the green **Activate ArcGIS** button.

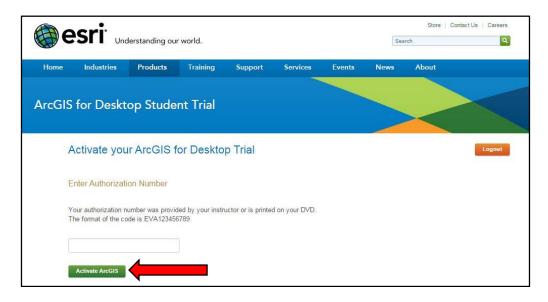

4. Select the version of ArcGIS you need to install. Verify the correct version with your instructor prior to downloading ArcGIS.

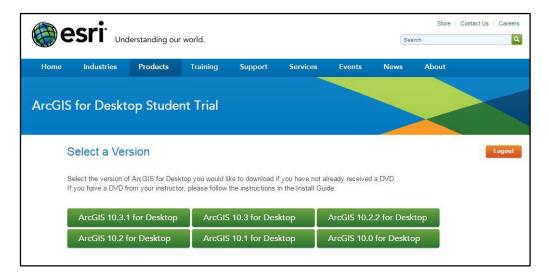

5. You will be redirected to the downloads page that provides instructions (please read and follow carefully) on downloading and installing ArcGIS. It is recommended that you download ArcGIS for Desktop and the Microsoft .NET Framework 3.5 Service Pack 1. Select the **Download** button for each product you wish to install.

| ile Description                             | Documentation | Download Size |            |         |
|---------------------------------------------|---------------|---------------|------------|---------|
| licrosoft .NET Framework 3.5 Service Pack 1 |               | 2.82 MB       | O Download |         |
| cGIS Uninstall Utility                      | Read Me       | 1.18 MB       | Download   | English |
| rcGIS for Desktop                           | Install Guide | 843.74 MB     | Download   |         |
| rcGIS Pro 1.0.2                             | Install Guide | 653.18 MB     | Download   | English |
| rcGIS Data Interoperability for Desktop     |               | 533.00 MB     | Download   | English |
| cGIS Data Reviewer for Desktop              | Install Guide | 78.95 MB      | Download   | English |
| rcGIS Workflow Manager for Desktop          | Install Guide | 47.25 MB      | Download   | English |
| rcReader                                    |               | 474.52 MB     | Download   | English |
| cGIS Tutorial Data for Desktop              |               | 1.65 GB       | Download   | English |

6. You will be redirected to the **Esri Download Manager** page. Click the yellow button to begin download the software. Save the file to a location of your choosing.

| bout the Esri Do                                                                      | wnload Manager                                                                                                    |
|---------------------------------------------------------------------------------------|----------------------------------------------------------------------------------------------------|
|                                                                                       |                                                                                                    |
| than you normally<br>can pause and res<br>again. You will be                          | mager provides for more effective, more efficient file downloads<br>v see with your browser, especially for large files or file sets. It<br>start downloads even if you turn your computer off and on<br>presented with a security warning and after you accept, the<br>er will install and begin to download the requested file.                                                                                                 |
|                                                                                       | Click to download your file now                                                                                                    |
|                                                                                       | load Manager fail to start, or if you do not accept the security<br>n <u>click here</u> to download the file without using the Download                                                                                                    |
| if any, or as otherw<br>www.esri.com/lega<br>GSA pricing/terms<br>objects to and expr | nsed under the terms of your software license agreement with Esri<br>vise provided by Esri's standard terms and conditions at<br>I. Federal Government entities and prime contractors buying under<br>are subject to Esri's Federal Supply Schedule GS-35F-5086H. Esri<br>ressly rejects any different or additional terms contained in any<br>er, or confirmation form. By downloading this software, you agree<br>ad conditions |

7. Make sure to carefully read and follow the instructions from Step 5. These will also be provided to you in an activation email you will receive upon activating your authorization number.

Once the download is complete, navigate to the location you chose to save the file to and double click on it to initiate the installation.

| Name                           | Date modified     | Туре        | Size       |
|--------------------------------|-------------------|-------------|------------|
| SArcGIS_Desktop_103_141985.exe | 2/19/2016 8:41 AM | Application | 863,138 KB |

- 8. In the Destination Folder for Files window, accept the default location and click Next.
- 9. Once the files have been successfully extracted, make sure the box next to Launch the setup program is checked and click Close.

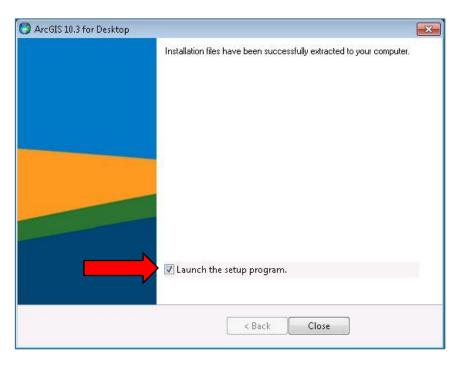

- 10. The ArcGIS for Desktop Setup window will appear.
  - A. Click Next, check the radio button to accept the license agreement and click Next.
  - B. Select the radio button next to Complete in the Installation Type window and click Next.
  - C. Leave the default destination folder for ArcGIS and click Next.
  - D. Leave the default destination folder for Python and click Next.
  - E. Click Install to begin installing ArcGIS for Desktop.
  - F. Click **Finish** once the installation is complete.

11. The ArcGIS Administrator Wizard window will appear. Check the radio button for Advanced (ArcInfo) Single Use and click Authorize Now.

| . Select a product<br>ArcGIS for Desktop                       |                                                                                                    |  |
|----------------------------------------------------------------|----------------------------------------------------------------------------------------------------|--|
| Advanced (ArcInfo) Conc                                        | Advanced (ArcInfo) Single Use                                                                                               |  |
| Standard (ArcEditor) Concurrent Use                            | Advanceu (Arctilio) single Use     Standard (ArcEditor) Single Use     Basic (ArcView) Single Use                           |  |
| Basic (ArcView) Concurrent Use                                 |                                                                                                    |  |
| ArcGIS Engine                                                  |                                                                                                    |  |
| ArcGIS Engine (Concurrent Use)                                 | <ul> <li>ArcGIS Engine (Single Use)</li> <li>ArcGIS Engine and ArcGIS Engine</li> <li>Developer Kit (Single Use)</li> </ul> |  |
|                                                                |                                                                                                    |  |
| Esri CityEngine                                                |                                                                                                    |  |
| Advanced Concurrent Use                                        | Advanced Single Use                                                                                                    |  |
|                                                                | 🔵 Basic Single Use                                                                                                    |  |
| Define a License Manager for<br>incurrent Use products         | 2. Launch the Authorization<br>Wizard for Single Use products                                                               |  |
| License Manager                                                | Authorization Wizard                                                                                                    |  |
| Define a License Manager now:                                  |                                                                                                    |  |
| Not_Set Browse                                                 | Authorize Now                                                                                                    |  |
| O Define a License Manager later from the ArcGIS Administrator |                                                                                                    |  |

12. In the **Software Authorization** Window, check the radio button for **I have installed my software and need to authorize it** and click **Next**.

| Authorization Options<br>You must authorize the software prior t   | o use. Select from the options below.          |
|--------------------------------------------------------------------|------------------------------------------------|
| uthorization Options                                               |                                                |
| <ul> <li>I have installed my software and need</li> </ul>          | d to authorize it.                             |
| I have already authorized the software                             | e and need to authorize additional extensions. |
| I have received an authorization file fr<br>authorization process. | rom Esri and am now ready to finish the        |
|                                                                    | Browse                                         |
|                                                                    |                                                |
|                                                                    |                                                |
|                                                                    |                                                |
|                                                                    |                                                |
|                                                                    |                                                |
|                                                                    |                                                |
|                                                                    |                                                |
|                                                                    |                                                |
|                                                                    |                                                |
|                                                                    |                                                |
|                                                                    |                                                |

- 13. Check the radio button for **Authorize with Esri now using the Internet**. Make sure you have a working network connection and click **Next**.
- 14. Enter the necessary information in the Authorization Information window and click Next.
- 15. Enter the necessary information again and click Next.
- 16. Enter your Authorization Number in the field and click Next.
- 17. Check the radio button for I do not wish to authorize any extensions at this time and click Next.
- 18. In the **Evaluate Software Extensions** window, leave all extensions in the **Available Extensions** column and click **Next.**
- 19. Once your software has been authorized by Esri, click **Finish**.

| Software Authorization                                                       | X    |
|------------------------------------------------------------------------------|------|
| Authorizing Software                                                         |      |
|                                                                              |      |
|                                                                              |      |
|                                                                              |      |
|                                                                              |      |
|                                                                              |      |
|                                                                              |      |
| Authorizing Software                                                         |      |
|                                                                              |      |
| Congratulations, your software has been authorized and is now ready for use. |      |
|                                                                              |      |
|                                                                              |      |
|                                                                              |      |
|                                                                              |      |
|                                                                              |      |
|                                                                              |      |
|                                                                              |      |
|                                                                              |      |
|                                                                              |      |
| <pre></pre>                                                                  |      |
|                                                                              | icel |

20. Verify that everything installed properly by opening ArcMap.